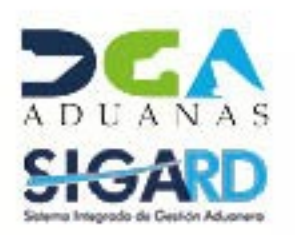

Commence of Commence

## **DECLARACIÓN DE EXPORTACIÓN USUARIOS EXTERNOS**

TT.

# **CONTENIDO**

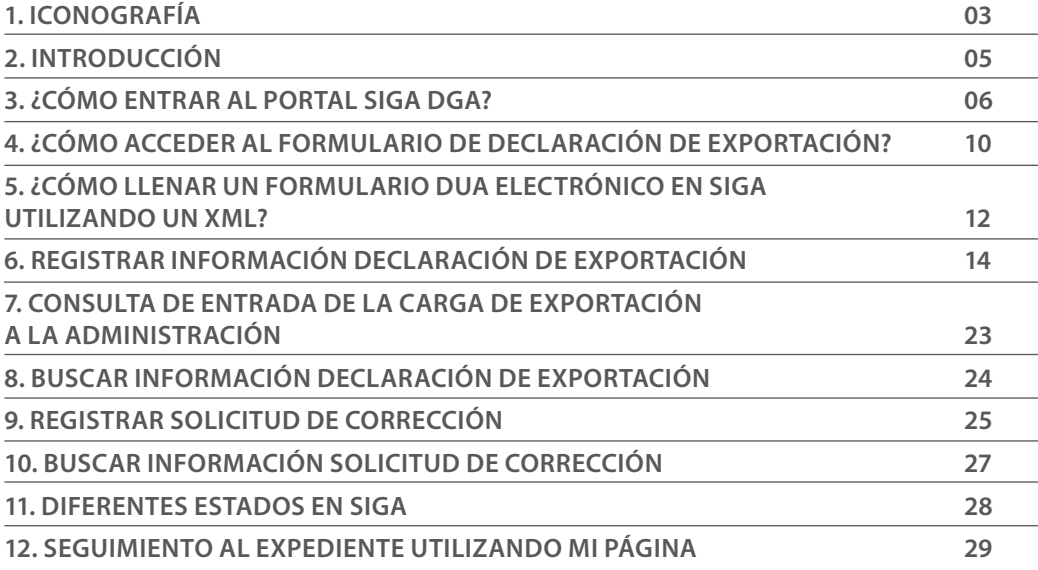

visualizar.

 $\rightarrow$  P

## ICONOGRAFÍA DESCRIPCIÓN DE HERRAMIENTAS Y BOTONES COMUNES EN PANTALLAS

#### $\blacktriangleright$  Cerrar

Es utilizado para salir o cerrar la aplicación actual. Nos pide confirmar si se desea salir o no, mediante la siguiente ventana:

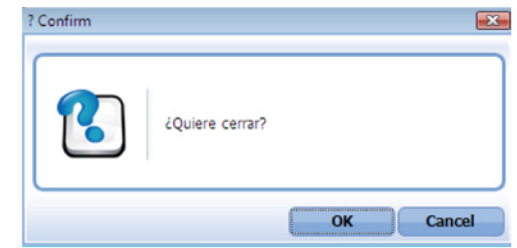

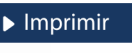

Es utilizado para la impresión de las informaciones, luego de ser presentadas.

Indica que el campo debe contener información, es decir, que es obligatorio. De no digitarse, el sistema emitirá una alerta. Se recomienda completar los campos no señalados con asteriscos, aunque es opcional.

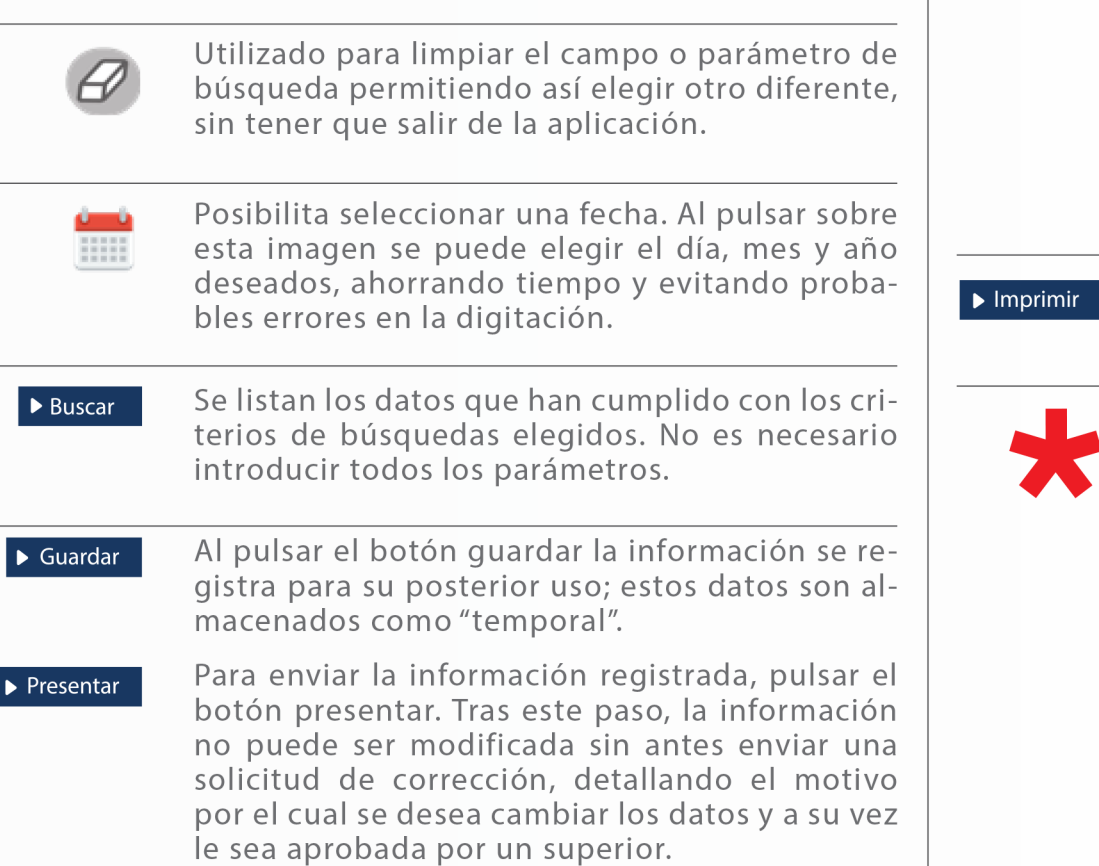

Herramienta que sirve de búsqueda. Al pulsar

este botón se abre una ventana emergente, que

cambia dependiendo del campo que se desea

# OTROS BOTONES COMUNES:<br>
OTROS BOTONES COMUNES:

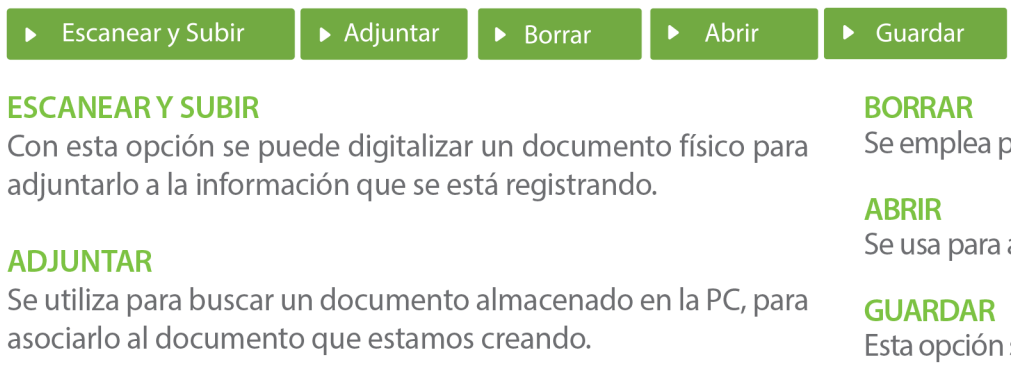

Se emplea para eliminar un documento adjunto a la Solicitud.

Se usa para abrir un documento anexo a la Solicitud.

Esta opción sirve para almacenar un documento agregado a la Solicitud.

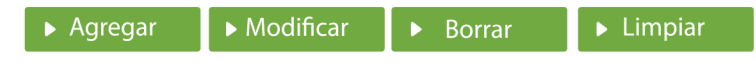

Una vez introducidos los datos requeridos, debe pulsar el botón **AGREGAR.** 

### **MODIFICAR**

Este botón se utiliza para realizar cambios a las informaciones registradas. De la misma forma, puede eliminar un registro seleccionándolo y luego pulsando el botón **BORRAR.** 

Para introducir un nuevo registro de carga, presione el botón **LIMPIAR** para que se eliminen todos los campos y poder seguir introduciendo más datos.

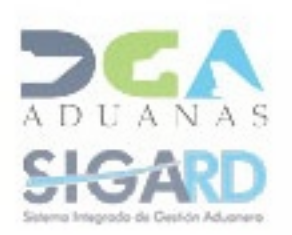

# INTRODUCCIÓN

El manual EC-Declaración de Exportación sirve de guía para facilitar a los usuarios externos (exportadores y agentes de aduanas) la realización de las distintas operaciones en SIGA, tales como: iniciar sesión utilizando la firma digital, elaborar una declaración de exportación (DUA), darle seguimiento a su expediente, entre otros procedimientos aduaneros.

Una mejora importante que trae esta actualización es que todos estos procesos pueden ser ejecutados en Google Chrome, una plataforma amigable que ofrece mayor rapidez, en la que, a la vez, se incorporan nuevos elementos de seguridad, todo esto accediendo desde cualquier parte del mundo con conexión a Internet, las 24 horas del día, los 7 días de la semana.

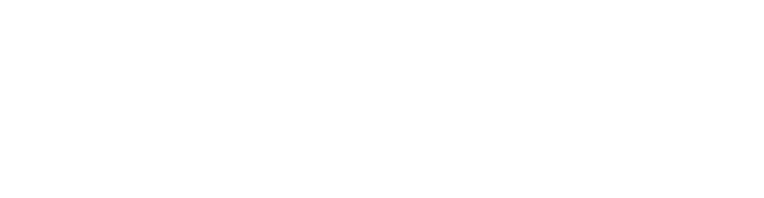

## 3 **¿CÓMO ENTRAR AL PORTAL SIGA DGA?**

Dirigirse a nuestra dirección www.aduanas.gob.do, en la siguiente pantalla pulsar en "SIGA".

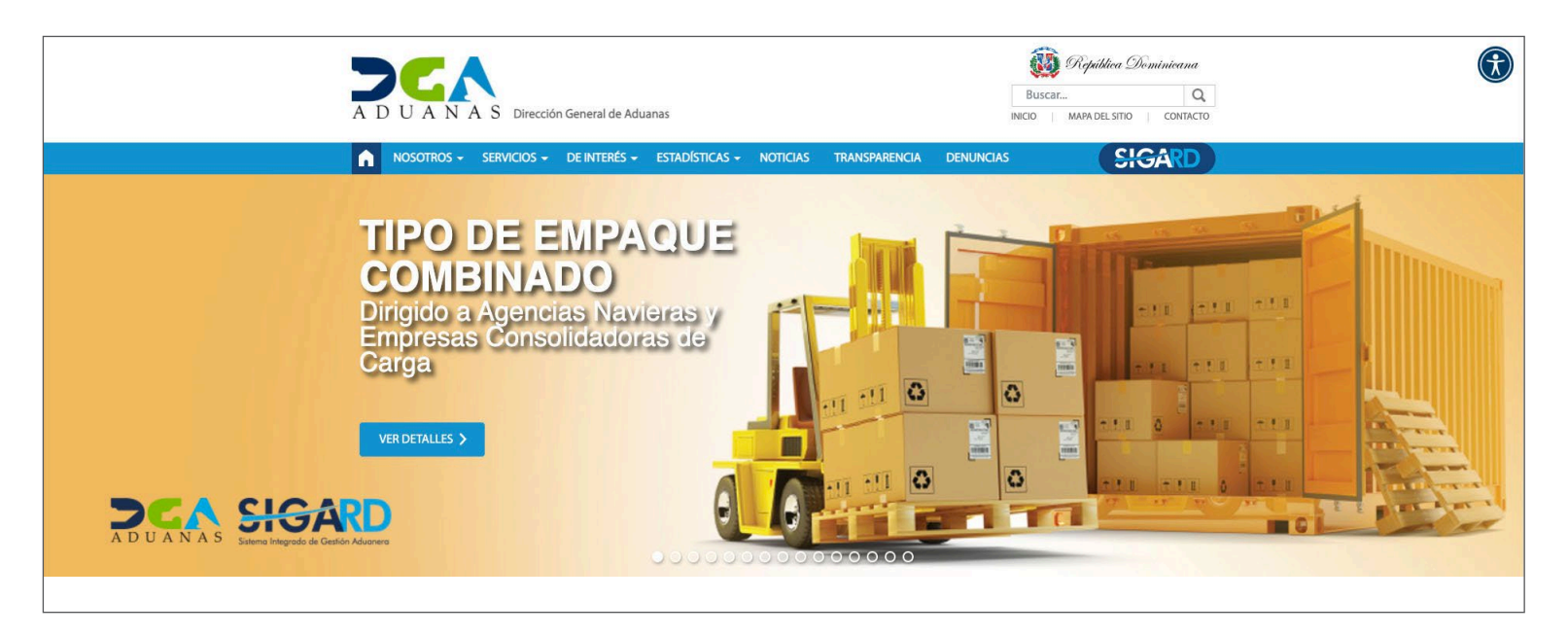

Introduzca su cuenta y contraseña; acto seguido pulse el botón **Entrar.**

# **CERTIFICADO DIGITAL**

INGRESE SU NUMERO DE CEDULA

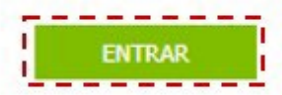

ACERCA DE LOS CERTIFICADOS SSL

Esta acción despliega la ventana de Acceso de Certificado del usuario, como muestra la imagen de la derecha.

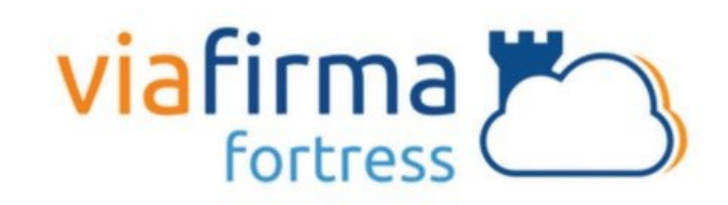

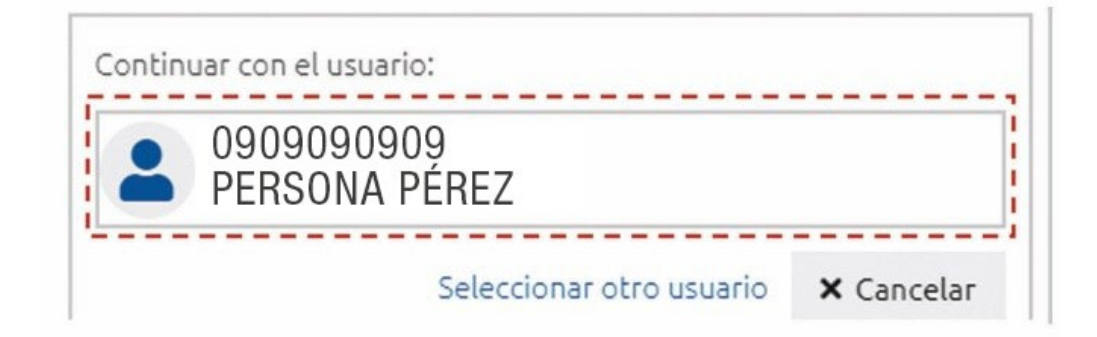

Pulse sobre el nombre del usuario; emergerá una pantalla donde deberá colocar su **PIN** de acceso, luego pulsará **Validar.**

Si desea elegir otro usuario después de haber colocado un número o cédula equivocado, pulse el botón **Seleccionar otro usuario.** A continuación, proceda a digitar el número de cédula deseada, seguida del **PIN.**

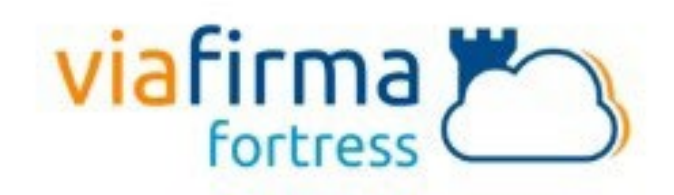

El sistema SIGA OTP está solicitando su autorización para: Obtener la información de uno de sus certificados

Por favor, introduzca su PIN:

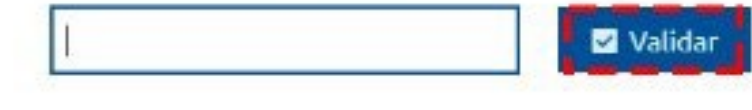

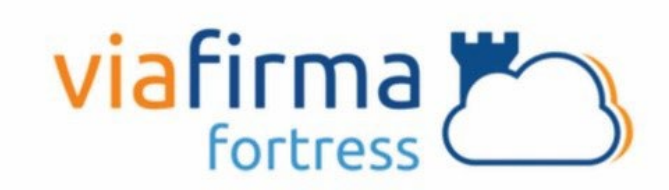

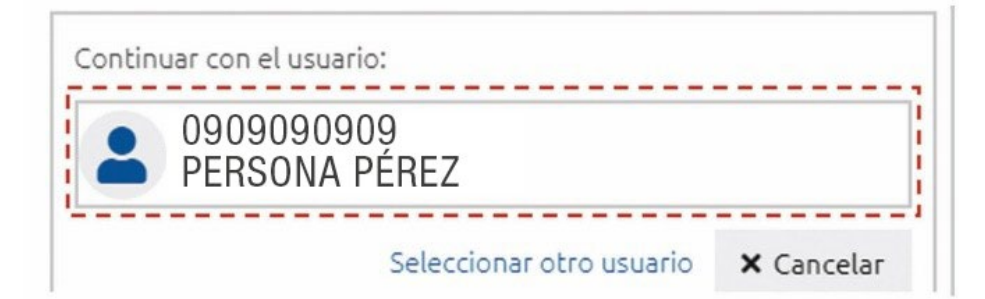

Finalmente, seleccione el perfil correspondiente, es decir, (importador, agente de aduanas, consolidador, naviera, etc.).

# **PERFIL ADUANERO**

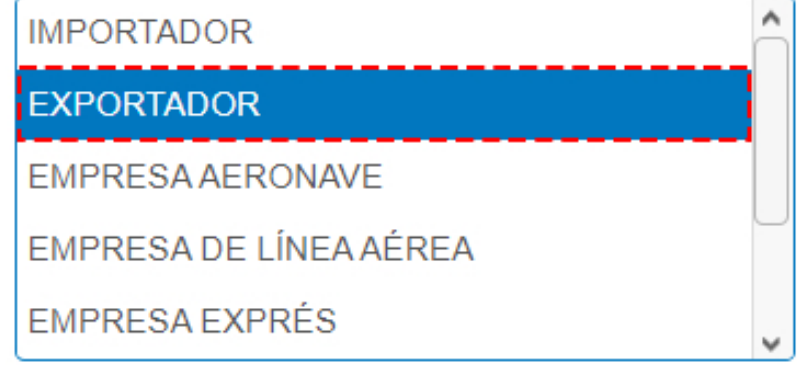

De inmediato tendrá acceso al área privada de **SIGA** (mostrando el nombre del usuario en la parte superior derecha).

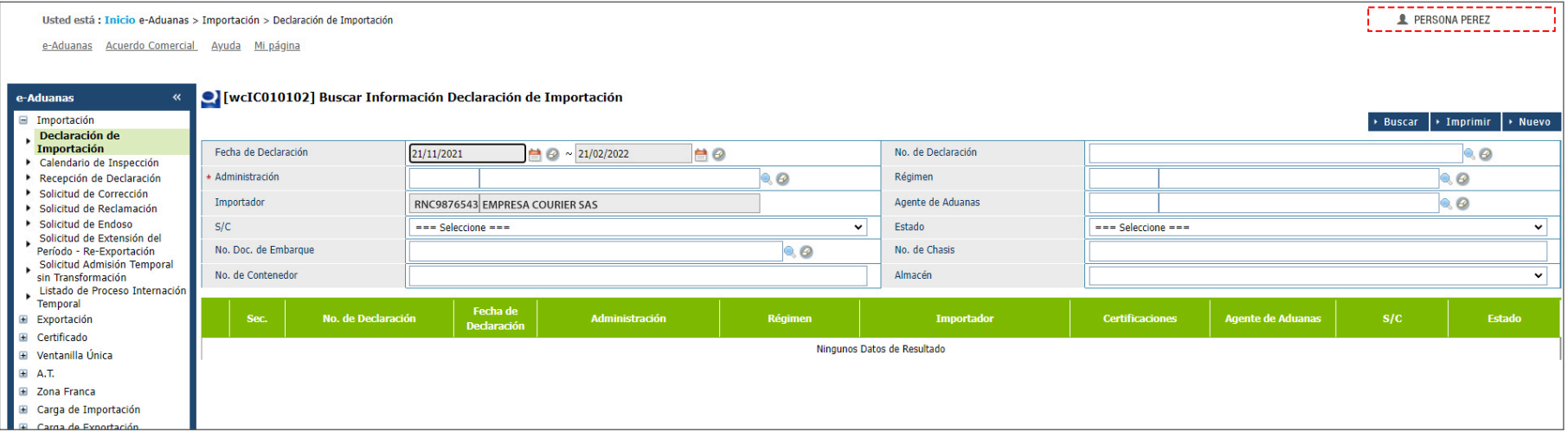

**OK** 

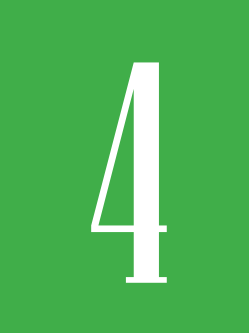

# **4** *L***<br>EXPORTACIÓN DE EXPORTACIÓN<br>DE DECLARACIÓN DE EXPORTACIÓ DE DECLARACIÓN DE EXPORTACIÓN?**

Para registrar una declaración de exportación dirigirse a **e-Aduanas – Exportación – Declaración de Exportación – Nuevo:**

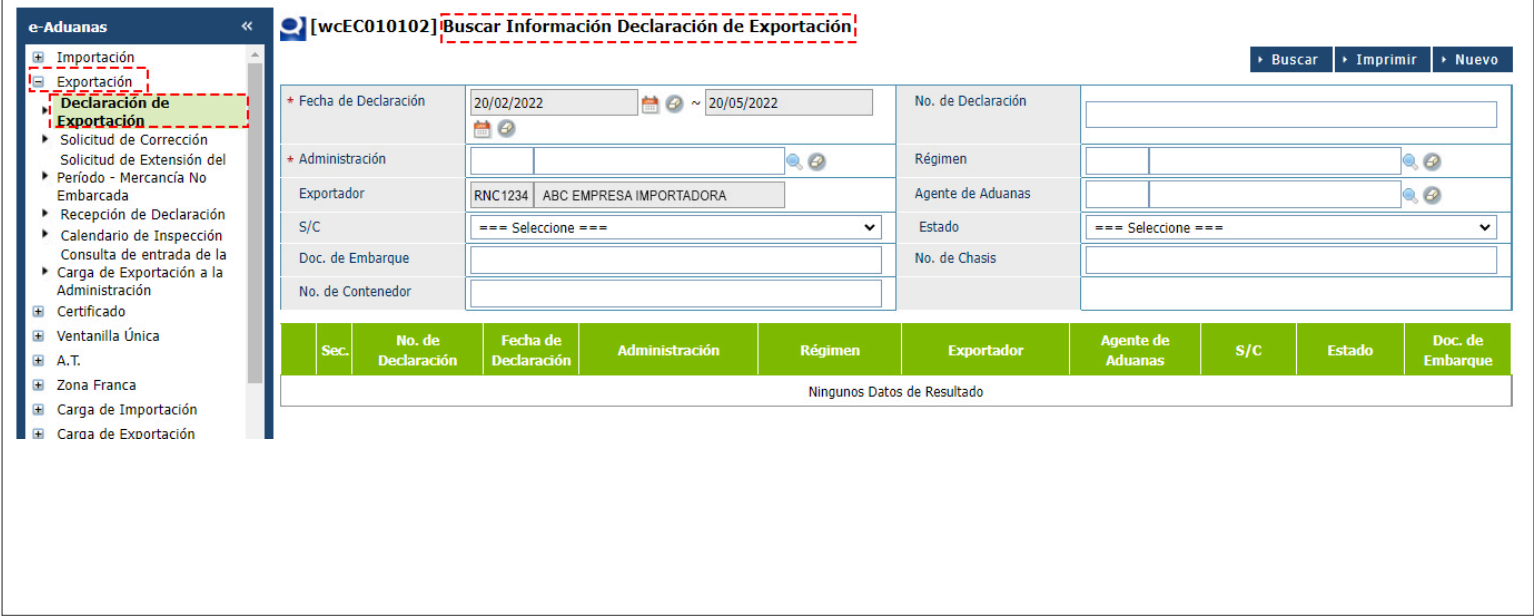

## 4.1 FORMULARIO REGISTRAR DECLARACIÓN EXPORTACIÓN

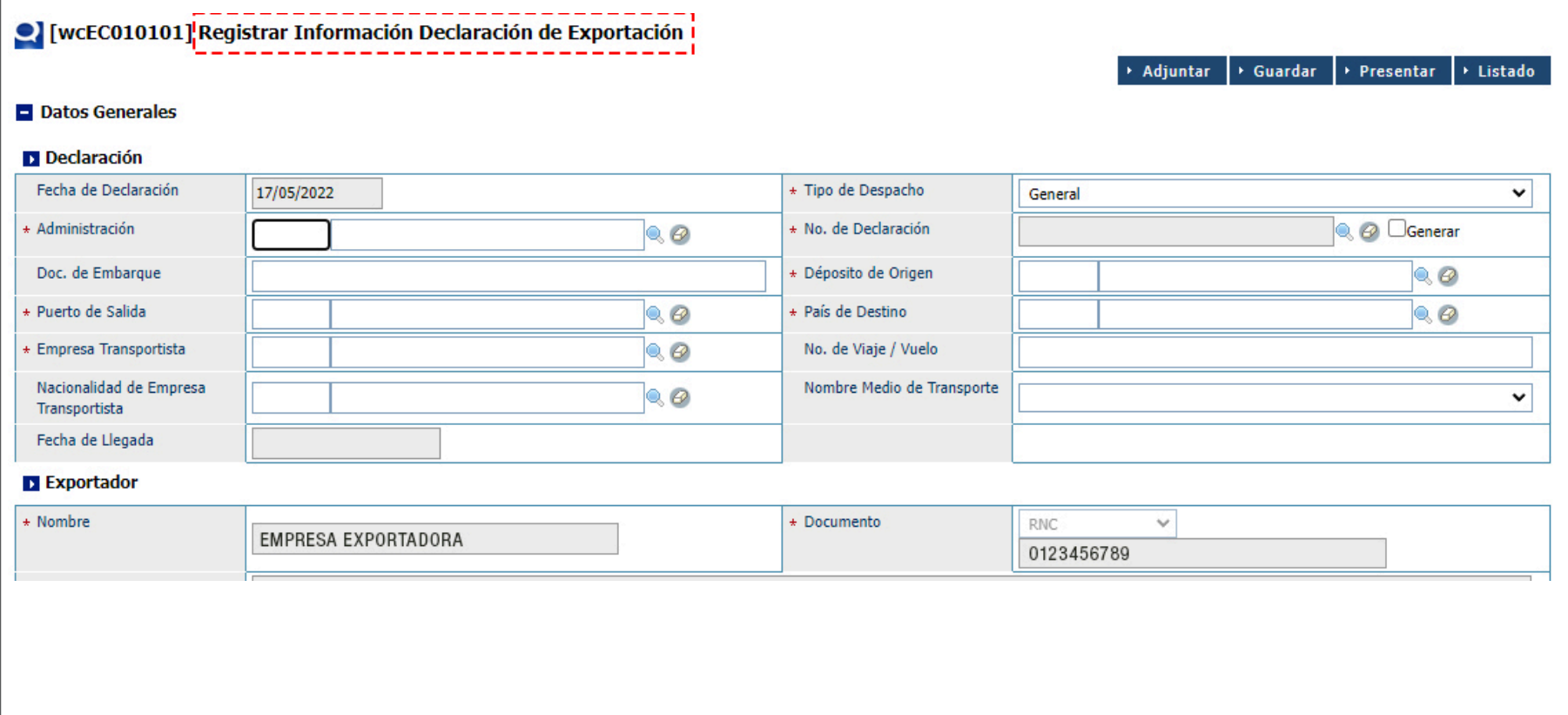

### 5 **¿CÓMO LLENAR UN FORMULARIO DUA ELECTRÓNICO EN SIGA UTILIZANDO UN XML?**

Para llenar un formulario **DUA (Declaración Única Aduanera)** de exportación utilizando un **XML**, pulsamos el botón **Adjuntar**, que habilitará la plataforma para cargar el archivo.

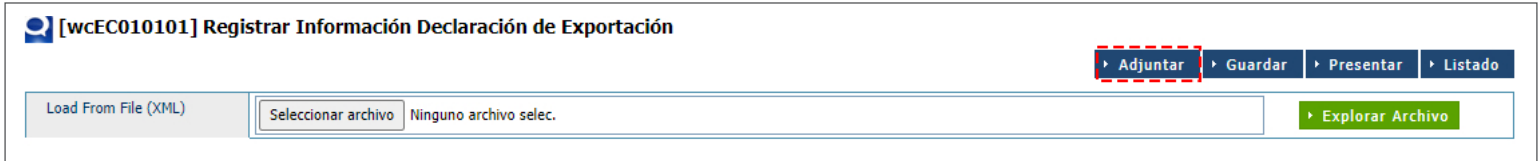

Busque y seleccione el documento XML pulsando el botón **Explorar Archivo.**

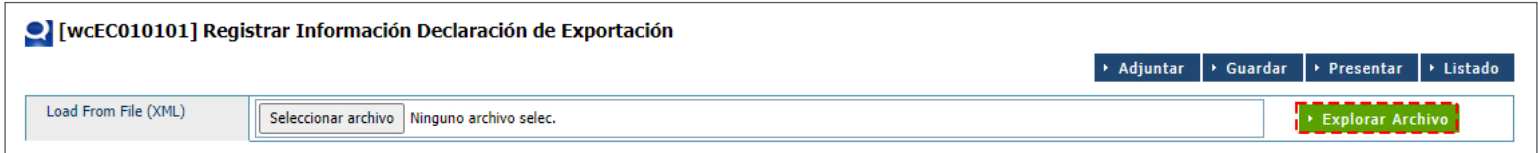

### Puede **Guardar** la declaración como:

**• Temporal**, pulsando el botón **Guardar**. En esta modalidad, puede realizar cambios a la declaración, visualizarla (vista previa), imprimirla y borrarla. Además, tiene acceso a ver la declaración guardada desde cualquier lugar que se encuentre.

**• Definitiva,** pulsando el botón **Presentar** envía la declaración real a la DGA. Si amerita cambios, deben ser realizados por el oficial de Aduanas mediante una **Solicitud de Corrección**, la cual se realiza vía electrónica.

Luego de cargado el documento proceda a **Presentar** la declaración.

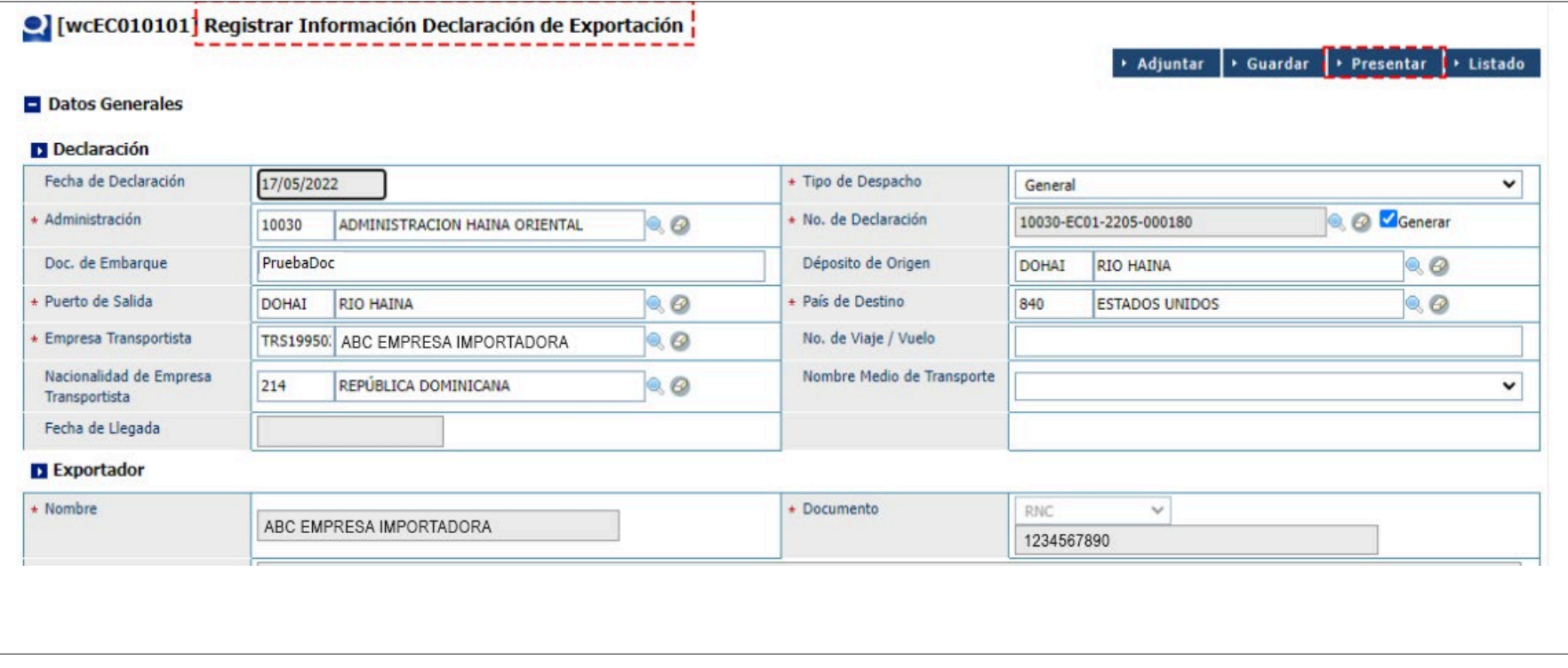

### 6 **REGISTRAR INFORMACIÓN DECLARACIÓN DE EXPORTACIÓN**

Si el usuario no posee un programa de terceros para generar el **XML** puede llenar su **Declararicón Única Aduanera (DUA)**, de Exportación directamente desde el portal. Desde esta aplicación se registran los datos concernientes a la **Declaración Única Aduanera (DUA) de Exportación.**

Se procede a llenar los datos de los campos de las siguientes secciones:

### PROCEDER A LLENAR LOS CAMPOS

### DECLARACIÓN

**• Fecha de Declaración:** el sistema trae por defecto la fecha actual.

**• Tipo de Despacho:** seleccione el tipo de despacho deseado:

![](_page_13_Picture_8.jpeg)

**• Administración:** busque y seleccione mediante la lupa la administración aduanera correspondiente.

Puede buscar y seleccionar la **Administración** pulsando sobre la lupa Q, que abrirá un cuadro de diálogo en donde se muestran todas las Administraciones Aduaneras:

![](_page_13_Picture_87.jpeg)

**• N.º de Declaración:** el sistema asigna automáticamente un número al pulsar el botón **Generar**, luego de llenar todos los campos de la DUA al pulsar el botón **Presentar o Guardar**. Al presentarla se agrega el costo del Formulario DUA como un concepto en los cargos arancelarios.

![](_page_14_Picture_102.jpeg)

**• Doc. de Embarque:** digite el número del conocimiento de embarque o guía aérea que le fue suministrado por la compañía naviera, que ampara la titularidad de la mercancía. En el caso de las exportaciones no implica una búsqueda, le permite editarlo.

**• Depósito de Origen:** busque y seleccione mediante la lupa el depósito de origen. Elija **Puerto** en **Tipo de Localización** y la **Administración** a la que pertenezca.

![](_page_14_Picture_103.jpeg)

**• Puerto de Salida:** es el área primaria por donde saldrá la mercancía desde la administración seleccionada. Busque y seleccione mediante la lupa el puerto de salida. Elija el **Tipo de Puerto de Uso** y digite el **Nombre de Puerto** según corresponda.

![](_page_14_Picture_104.jpeg)

**• País de Destino:** es el país hacia donde se enviará la mercancía.

• **Empresa Transportista:** al seleccionar la lupa se activa una pantalla que permite buscar la empresa que transportará la mercancía al lugar de destino, los criterios de búsqueda de esta pantalla son Tipo, Nombre o RNC de la compañía naviera.

![](_page_14_Picture_105.jpeg)

**• N.º de Viaje/Vuelo:** digite el número de viaje en el caso de que sea marítimo o terrestre, o el número de vuelo si el transporte es aéreo.

**• Nacionalidad de Empresa Transportista:** pulse la lupa para seleccionar el país del cual procede la compañía de transporte.

#### **EXPORTADOR**

**• Nombre:** persona física o moral proveedora de la mercancía a transportar por la línea naviera o aérea. Busque y seleccione utilizando el ícono de la lupa  $\bigcirc$  el nombre del exportador y seleccione el correspondiente:

![](_page_15_Picture_103.jpeg)

Al seleccionar el nombre del exportador, los campos **Documento, Dirección, Teléfono, Fax, E-Mail** son cargados automáticamente.

![](_page_15_Picture_104.jpeg)

- **Nombre de Medio de Transporte:** seleccione el tipo del medio de transporte.
- **Fecha de llegada:** es la fecha estimada de llegada de la mercancía. Utilice el ícono del calendario para seleccionarla.

### **AGENTE DE ADUANAS**

**• Nombre:** agencia o agente aduanal autorizado. Al entrar al área privada y seleccionar el perfil de agente de aduanas, esta sección contiene la información correspondiente a dicho agente.

![](_page_15_Picture_105.jpeg)

**Nota:** al entrar al **área privada** y seleccionar el **Perfil de Exportador,** esta sección se llena automáticamente (si es agente de aduanas, debe seleccionar el exportador).

#### **COMPRADOR**

**• Nombre:** busque y seleccione, utilizando el ícono de la lupa el nombre del comprador correspondiente.

![](_page_16_Picture_138.jpeg)

Al seleccionarlo, los demás campos de esta sección se cargan de manera automática.

![](_page_16_Picture_139.jpeg)

### **RÉGIMEN ADUANERO Y ACUERDO**

• Régimen: busque y seleccione mediante este ícono **e** el régimen al que se acoge la mercancía a exportar.

![](_page_16_Picture_140.jpeg)

• Acuerdo: busque y seleccione mediante el ícono de la lupa el acuerdo que hace referencia al tratamiento especial que se le da a la mercancía a exportar, como resultado de la vigencia de acuerdos comerciales, siempre que aplique.

#### **DETALLE**

Acápite relativo a la designación de la mercancía donde se describen todas las informaciones referentes a las mercancías a exportar.

![](_page_16_Picture_141.jpeg)

**• Código de S.A.:** partida o código arancelario específico de un producto recogido en el Sistema Armonizado, consta de 8 dígitos. Busque utilizando del ícono de la lupa Q digitando la partida y pulsando el botón **Buscar**.

**• Marca:** al seleccionar el producto, se carga de manera automática. Aplica para vehículos o maquinarias.

**• Modelo:** al seleccionar el producto, se carga de manera automática. Aplica para vehículos o maquinarias.

**• Estado:** seleccione la condición de la mercancía.

**• Producto:** en este campo se especifican los nombres de las mercancías a exportar detallando las características que permiten su clara e inmediata identificación. Busque y seleccione mediante el ícono de la lupa  $\mathbb Q$  el producto a declarar.

![](_page_17_Picture_122.jpeg)

**• Año:** digite el año correspondiente (sólo aplica para vehículos, maquinarias etc.).

**• Especificación:** digite el detalle del producto.

**• Registro temporal del producto:** desde este campo puede registrar el producto temporalmente, solo aplica para partidas abiertas como las partidas para motocicletas y camiones.

**• Unidad:** está relacionada con el código de S. A. Al seleccionar el producto esta información se carga de manera automática.

**• Cantidad:** digite la cantidad de la mercancía a exportar según la unidad correspondiente.

**• FOB (US\$) unitario:** digite el valor en dólares estadounidenses que figure en la factura comercial. En caso de que los valores facturados estén expresados en moneda distinta a la indicada, debe hacerse la conversión correspondiente.

**• Certificado de Origen:** desde este campo puede visualizar y aplicar los números de certificados que previamente se crearon desde el Registro de Certificado de Origen, la selección debe ser asociada por partida (ítem), pudiendo seleccionar diferentes números de certificados, tomando en cuenta cotejar el campo de Certificado de Origen.

![](_page_17_Picture_123.jpeg)

Luego pulse el ícono de la lupa en el campo Secuencia, que desplegará el siguiente cuadro de diálogo para facilitar la búsqueda:

![](_page_17_Picture_124.jpeg)

**• Peso (Kg):** indique el peso neto de la mercancía a exportar por partida.

**• Orgánica:** al seleccionar el producto, este campo se coteja de manera automática.

**• Grado de Alcohol:** sólo aplica a partidas y/o aranceles de bebidas alcohólicas.

**• País de Origen:** país de origen de las mercancías a exportar. Al seleccionar el producto se carga de manera automática.

**• Serie:** este campo sólo aplica para las bebidas alcohólicas.

**• Precio al por Menor:** este campo sólo aplica para las bebidas alcohólicas; su valor debe ser mayor a 1.

**• Tipo de Vehículo:** elija el tipo de vehículo y proceda a llenar los campos relacionados: **Chasis de Vehículo, Color de Vehículo, N.º de Motor de Vehículo y Vehículo CC.**

- **Descripción:** permite detallar la mercancía o producto a declarar.
- **Descripción de la Mercancía:** este campo nos permite agregar características relacionadas a la partida arancelaria a insertar, que no hayan sido descritas anteriormente.

Cuando terminamos de llenar todos los campos relacionados a una partida arancelaria presionamos el botón **Agregar.**

![](_page_18_Picture_95.jpeg)

#### **CONTENEDOR**

Desde aquí podemos seleccionar y agregar el tipo de contenedor y digitar los números de contenedores que se vayan a utilizar para la exportación.

Al desplegar el listado en el campo **Tipo de Contenedor,** se muestran varias opciones que permiten seleccionar el tipo deseado.

![](_page_18_Figure_10.jpeg)

**• N.º de Contenedor:** puede digitar esta información si se amerita.

Al digitar el contenedor, pulse el botón **Agregar.** En caso de que haya varios contenedores, repita el proceso, pulsando cada vez el botón **Agregar.**

**Nota:** si la mercancía es a granel, esta información se deja en blanco.

![](_page_19_Picture_77.jpeg)

#### **DOCUMENTOS**

Seleccionamos los documentos que avalan la mercancía a exportar, tales como la factura comercial, el certificado de origen, entre otros.

Luego de seleccionar el tipo de documento, digite los demás campos de dicha sección y pulse el botón Agregar (repetir el mismo proceso para agregar los demás documentos).

![](_page_19_Picture_78.jpeg)

#### **ADJUNTAR**

Permite adjuntar de manera digital los documentos requeridos para la mercancía a exportar que usted tenga guardados en su dispositivo.

![](_page_19_Picture_79.jpeg)

#### **VALOR (US\$)**

- **Tasa de Cambio (RD):** el sistema trae por defecto la tasa actual.
- **Flete:** corresponde al importe pagado por el traslado de la mercancía de un lugar en el extranjero hasta puertos dominicanos o viceversa.

**• Valor FOB total:** es la suma del valor FOB de todas las mercancías en la factura comercial.

- **Otro:** este campo detalla el importe sobre gastos por otros servicios.
- **Seguro:** corresponde al importe pagado por el traslado de la mercancía desde puertos dominicanos hacia un lugar en el extranjero.
- **Valor CIF total (US\$ / RD\$):** comprende el valor FOB, flete, seguro y otros gastos. Este campo se llena automáticamente.

![](_page_20_Picture_94.jpeg)

### **PESO DE MERCANCÍA**

- **Peso bruto (KG):** digite el peso bruto de la mercancía.
- **Neto (KG):** se carga de manera automática al agregar el peso del producto.

### **OBSERVACIÓN**

Esta sección puede ser utilizada por Aduanas o el exportador, para introducir aclaraciones necesarias.

![](_page_20_Picture_95.jpeg)

Si desea guardar el registro pulse el botón **Guardar.** Para presentar la Declaración de Exportación, pulsando el botón **Presentar.**

**Nota:** la impresión de la declaración electrónica no podrá realizarse si la misma no ha sido pagada. En tal virtud, el botón de imprimir aparecerá inhabilitado hasta que se efectúe el pago. Puede pagar sus facturas electrónicamente a través de *e-banking,* cuando la factura esté generada. Puede también comprar los códigos prepagos, en las cajas de los puertos y administraciones de Aduanas.

![](_page_21_Picture_62.jpeg)

Podrá observar un cuadro de dialogo con el número de entrada generado automáticamente.

estará hábil en las administraciones que previamente cumplan con los requisitos de recursos y configuraciones que gestiona la **Gerencia de Exportación.**

# **CONSULTA DE ENTRADA<br>DE LA CARGA DE EXPOR<br>A LA ADMINISTRACIÓN DE LA CARGA DE EXPORTACIÓN A LA ADMINISTRACIÓN**

Para buscar información de la entrada de la carga en una declaración de exportación luego de presentada, dirigirse a **e-Aduanas – Exportación – Consulta de Entrada de la Carga de Exportación a la Administración.**

![](_page_22_Picture_60.jpeg)

Busque y seleccione mediante el icono de la lupa al la administración y pulse **Buscar.**

En esta sección puede verificar el estado de la solicitud.

![](_page_22_Picture_61.jpeg)

# **BUSCAR INFORMACIÓN<br>DECLARACIÓN DE EXPO DECLARACIÓN DE EXPORTACIÓN**

Para buscar información de una declaración de exportación luego de presentada, dirigirse a **e-Aduanas – Exportación – Declaración de Exportación.** Busque y seleccione utilizando el ícono de la lupa la administración correspondiente y pulse el botón **Buscar.**

Pulse sobre el resultado de la búsqueda que corresponda, para ver el detalle de este.

![](_page_23_Picture_70.jpeg)

![](_page_23_Picture_71.jpeg)

# **Example 3 REGISTRAR SOLICITUD<br>DE CORRECCIÓN DE CORRECCIÓN**

Para registrar una solicitud de Corrección dirigirse a **e-Aduanas – Exportación – Solicitud de Corrección –Nuevo.**

![](_page_24_Picture_30.jpeg)

### FORMULARIO DE SOLICITUD DE CORRECCIÓN

![](_page_25_Picture_53.jpeg)

### PROCEDER A LLENAR LOS CAMPOS

### **INFORMACIÓN BÁSICA**

**• No. Solicitud de Corrección:** este número se genera de manera automática, al **Guardar o Presentar** la solicitud.

**• Administración:** busque y seleccione la administración correspondiente, utilizando el ícono de la lupa Q.

**• No. Formulario de Referencia:** busque y seleccione utilizando el ícono de la lupa  $\mathbb Q$  el número de formulario al que se le solicita la corrección:

![](_page_25_Picture_54.jpeg)

#### Al seleccionar el **No. Formu lario de Referencia,** pulse sobre el botón **Detalle:**

![](_page_26_Picture_65.jpeg)

Podemos observar el **Deta lle Información de la Decla ración de Exportación:**

### **• Tipo de solicitud:** este

campo carga de manera au tomática, al buscar y seleccionar el número formulario de referencia.

![](_page_26_Picture_66.jpeg)

### **INFORMACIÓN DE CORRECCIÓN**

**• Detalle de Corrección:** digite el detalle de la corrección que solicita.

**• Archivo Adjuntado:** adjuntar de manera electrónica el o los documentos requeridos para esta solicitud.

### **AGENTE DE ADUANAS**

No disponible.

Luego proceda a **Presentar** la solicitud.

![](_page_27_Picture_39.jpeg)

### **ENSENSE DE L'ANGELE DE L'ANGELE DE L'ANGELE DE L'ANGELE DE L'ANGELE DE L'ANGELE DE L'ANGELE DE L'ANGELE DE L'A<br>L'ANGELE DE L'ANGELE DE L'ANGELE DE L'ANGELE DE L'ANGELE DE L'ANGELE DE L'ANGELE DE L'ANGELE DE L'ANGELE DE L' SOLICITUD DE CORRECCIÓN**

Para buscar una solicitud de corrección después de presentada dirigirse a **e- Aduanas – Importación – Solicitud de Corrección,** seleccione la administración a la que pertenece la corrección y acto seguido pulse el botón **Buscar.**

![](_page_28_Picture_35.jpeg)

![](_page_29_Picture_0.jpeg)

### 11 **DIFERENTES ESTADOS EN SIGA**

Los **estados** varían dependiendo de la gestión que se esté realizando en el sistema, mismos que se detallan a continuación:

![](_page_29_Picture_57.jpeg)

**• Registrado/Aceptado:** el formulario DUA se encuentra presentado o guardado.

**• Despacho Aprobado:** la Subadministración Técnica procede a la aprobación de la DUA; si no presenta la imagen de registro temporal, terminó su proceso en la mencionada subadministración.

**• Rechazado:** la declaración ha sido rechazada.

## **12** *SEGUIMIENTO AL EXPEDIENTE*<br>UTILIZANDO MI PÁGINA **UTILIZANDO MI PÁGINA**

Desde el área **Mi Página**, **la naviera, consolidadora, importador, exportador, agente de aduanas y todo usuario que interactúa con SIGA,** puede darle seguimiento y monitorear desde su oficina, el estatus o departamento donde se encuentra el expediente, ver detalles y actualizar su perfil de usuario.

En el apartado **Bandeja de Documento y Listado de Doc.**  podrá realizar consultas por varios criterios.

**• Por actividad:** seleccionando la actividad, luego, la clase de documento y pulsar sobre el botón **Buscar,** se puede ver el estado de la declaración de exportación.

![](_page_30_Picture_74.jpeg)

También seleccionando el **N.º de la Declaración** de la exportación puede realizar la búsqueda.

![](_page_30_Picture_75.jpeg)

![](_page_31_Picture_0.jpeg)

![](_page_31_Picture_1.jpeg)

### DECLARACIÓN DE EXPORTACIÓN

USUARIOS EXTERNOS

SANTO DOMINGO, SEPTIEMBRE 2022

ELABORADO POR SUBDIRECIÓN DE TECNOLOGÍA

EN COORDINACIÓN CON LA GERENCIA DE COMUNICACIONES